#### *Placement Test Data in Self Service Banner*

*Placement test data is set up to be displayed for students, faculty and advisors in SSB. There are two baseline pages that display test data. One is for students and one is for faculty and advisors.* 

#### *1. Student View*

*Students can view their placement test data by logging on to their SSB account via MyCommnet. Then click on either the tab for "Student Records" or the "Student Records" link.* 

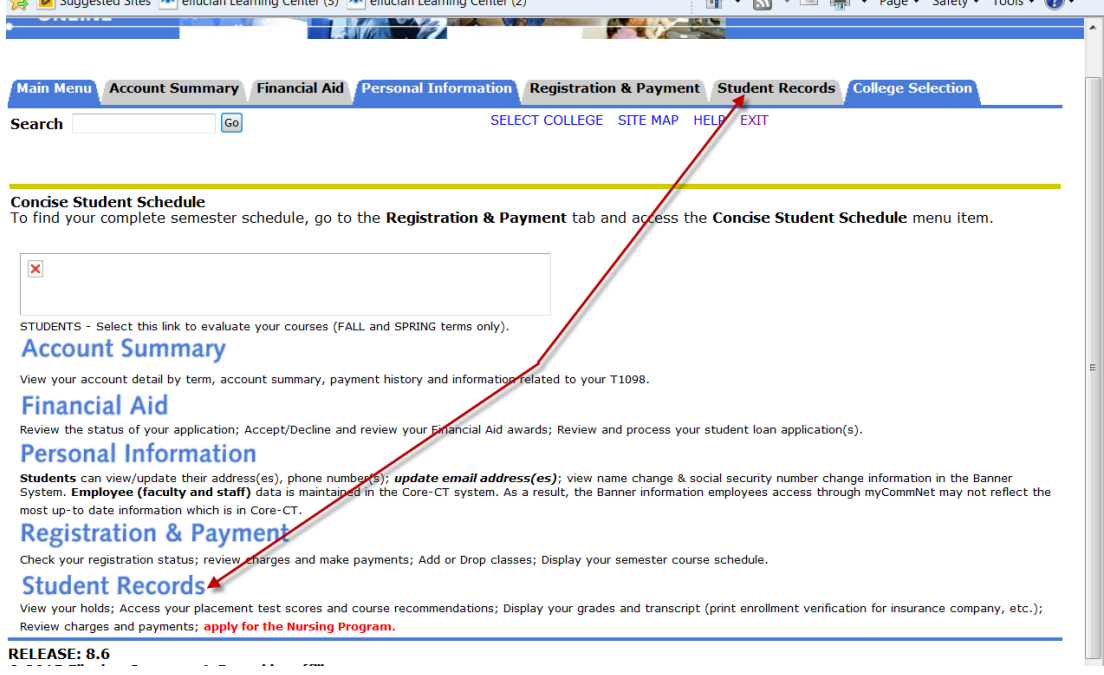

### *Next, click on the link for "Placement Test Scores".*

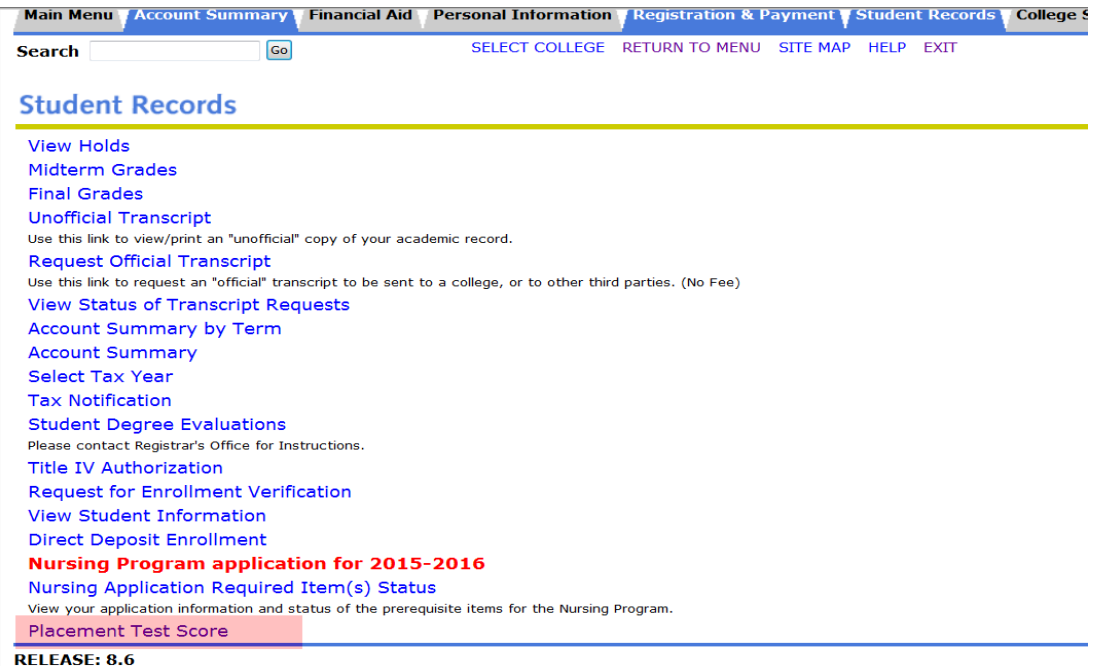

© 2015 Fllucian Company L.P. and its affiliates.

# *The scores and course placement recommendations from SOATEST are viewable on SSB.*

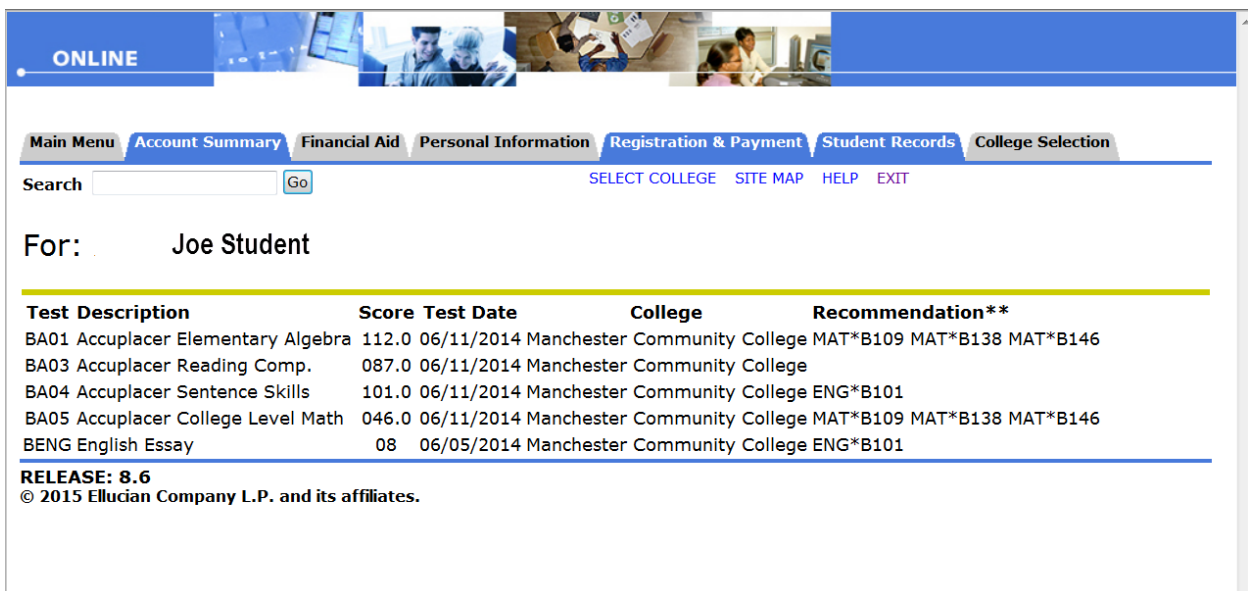

# *SOATEST*

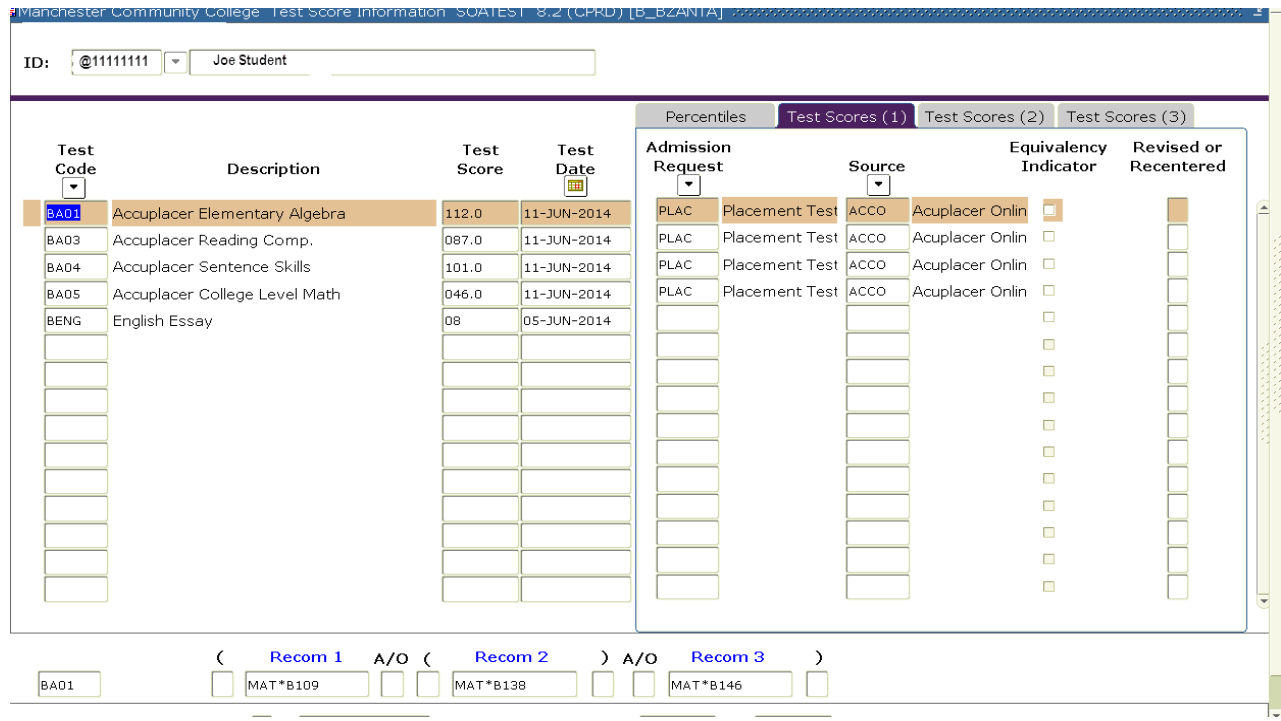

#### *2. Faculty and Advisors View*

*Faculty and Advisors can view their advisees' placement test scores through SSB via MyCommnet. First, logon to MyCommnet using your Net ID and password. Select the Banner Self Service link. Then click on the "Faculty Services" tab of the "Faculty Services" link.*

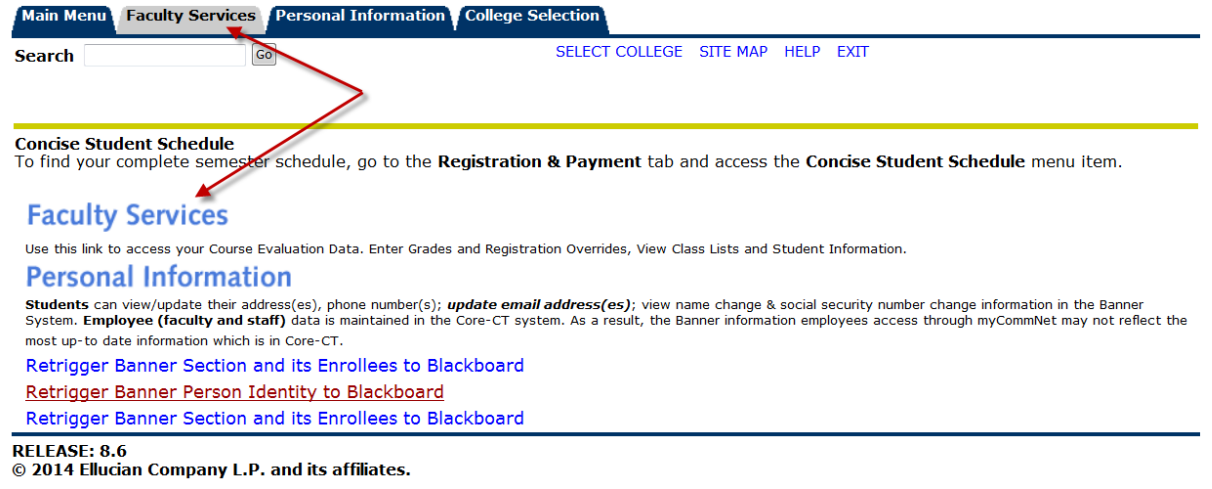

### *Next click on "Student Menu"*

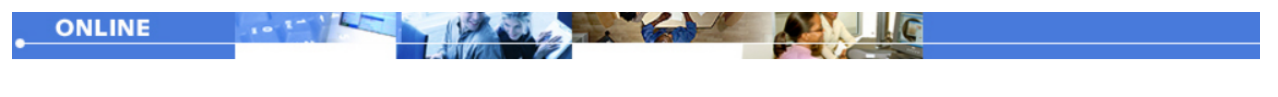

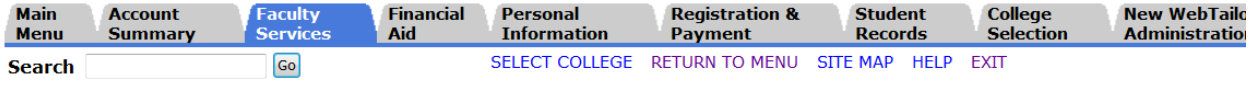

# **Faculty Services**

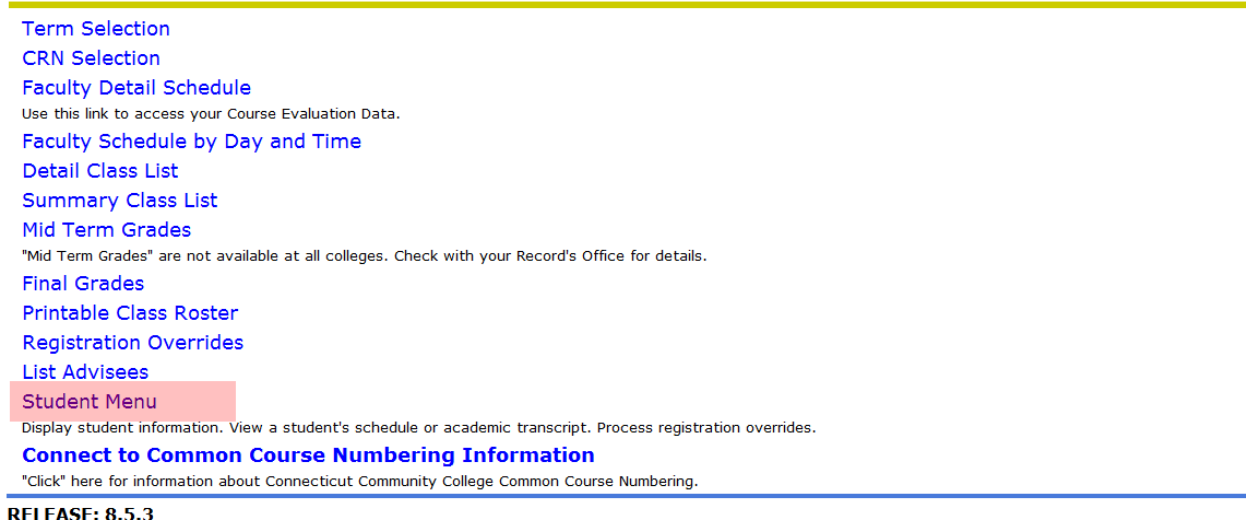

#### *Next click on "View Placement Test Scores"*

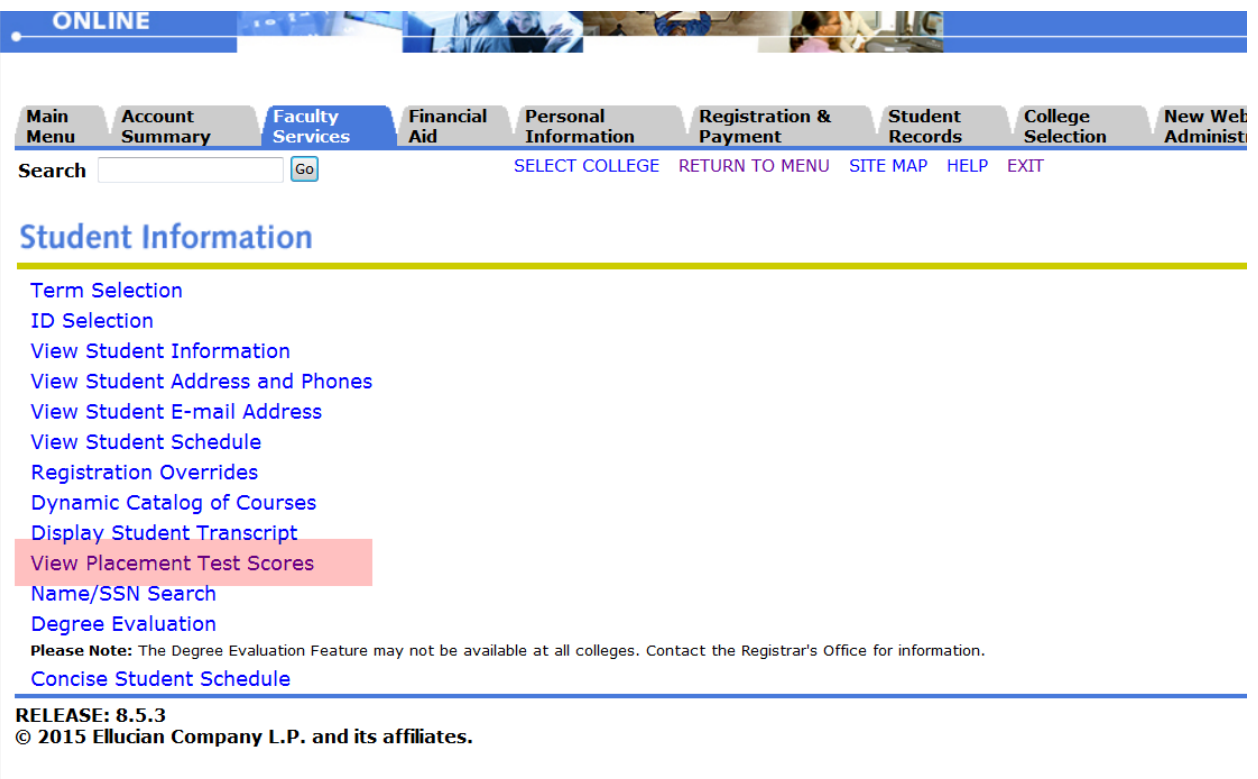

# *Select the term that you need and click "Submit"*

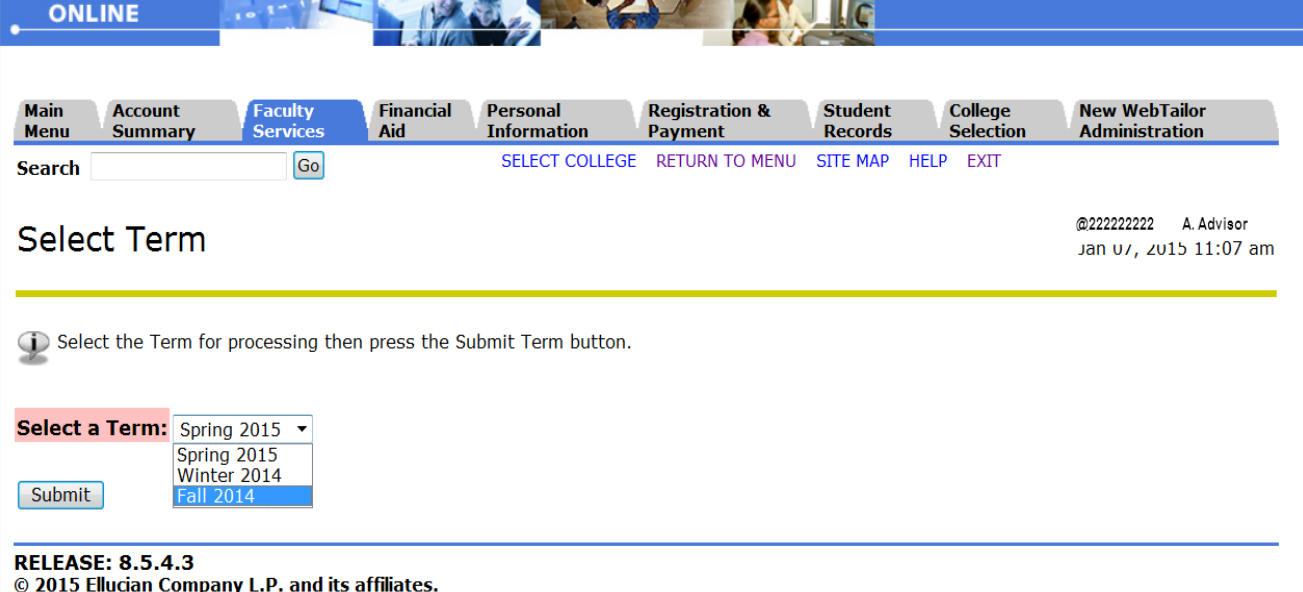

© 2015 Ellucian Company L.P. and its affiliates.

![](_page_4_Picture_34.jpeg)

## *Verify your student selection is correct and click submit again*

![](_page_4_Picture_35.jpeg)

# **Student Verification**

Verify your selection is correct by clicking OK.

Joe Student is the name of the student or advisee that you selected.

Submit

[ ID Selection ]

**RELEASE: 8.5.4.3** © 2015 Ellucian Company L.P. and its affiliates.

## *Test scores and course placement recommendations from SOATEST can be viewed*

![](_page_5_Picture_26.jpeg)

© 2015 Ellucian Company L.P. and its affiliates.

# *SOATEST*

![](_page_5_Picture_27.jpeg)

*January 9, 2015 Prepared by: Brenda Zanta Student/Academic Information Team*